# PERSONALIZATIONS IN MYUFL: INCLUDE HISTORY AND VIEW ALL

This instruction guide will step you through the process of setting a page in myUFL to Include History or View All.

### **NAVIGATION**

Navigate to the appropriate page in myUFL. Enter search criteria and select **Search**.

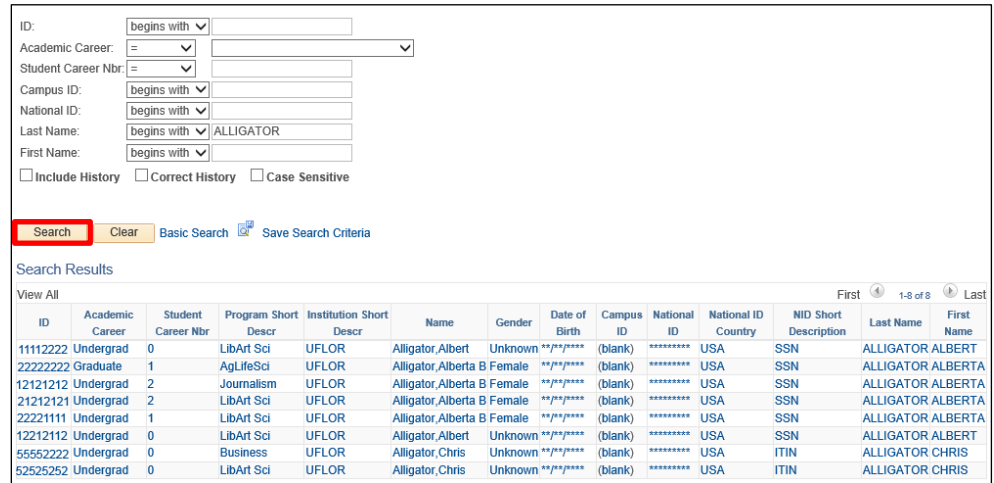

### INCLUDE HISTORY

- 1. Select **Include History** check box.
- 2. Select **record**.

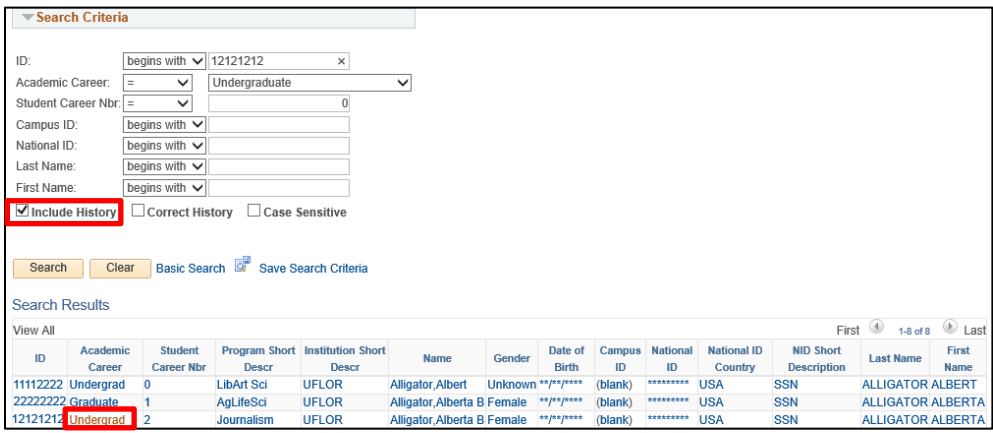

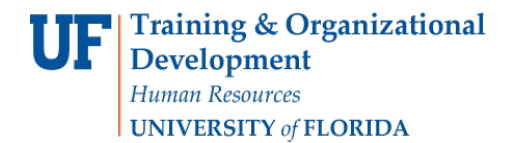

**Note**: You have to select right arrows to see additional pages.

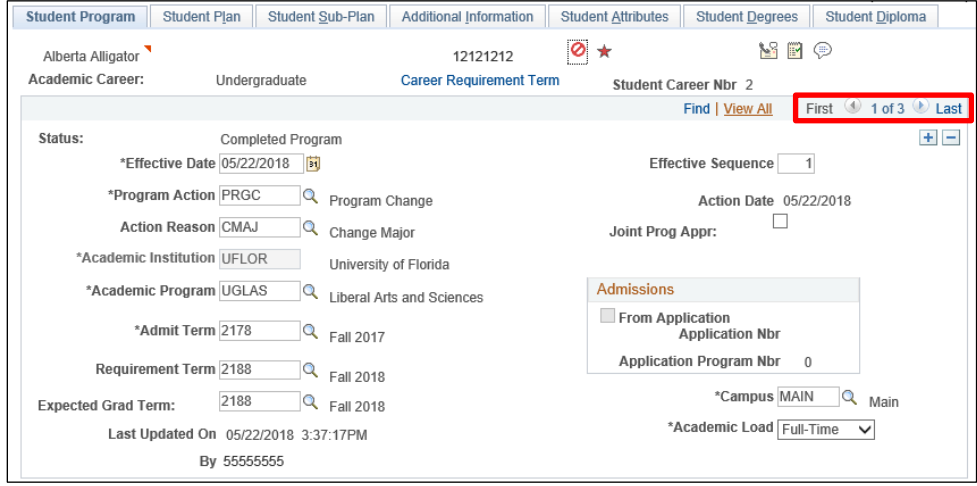

#### View All

1. Select **View All** to see all records displayed instead of having to click through pages.

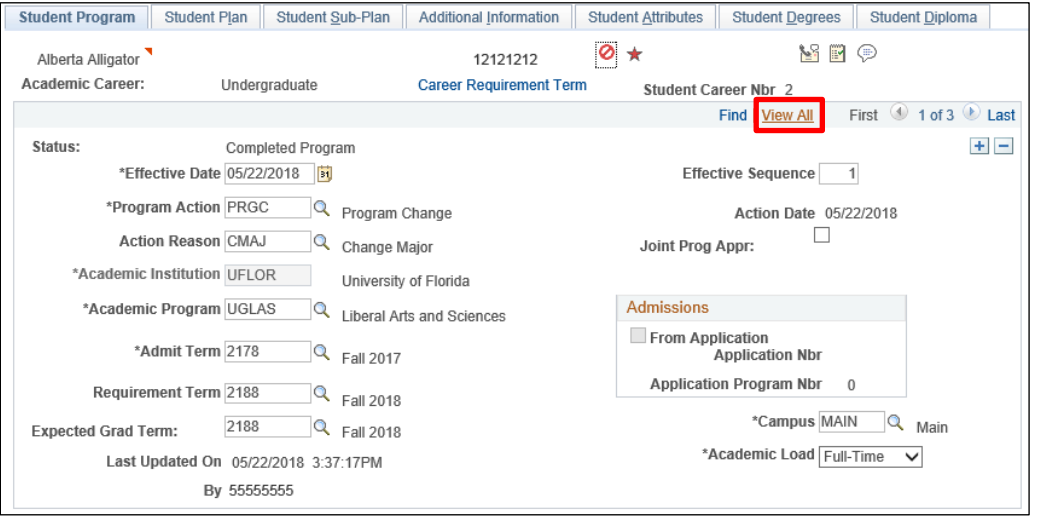

2. Select Personalize Page.

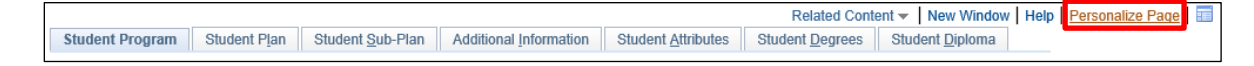

- 3. Select the **Save the state of the View All settings on this page**.
- 4. Click **OK**.

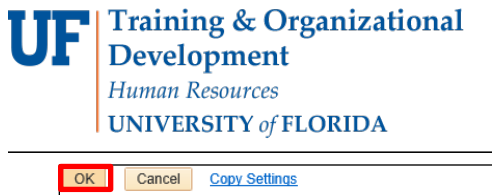

Page Personalization □ Put this page in front (the current tab) when I come into this component. Save the state of the View All settings on this page.  $\blacktriangleright$  Save tabbing order personalized below. To define new tabbing order, select Clear Tabbing Order, then click items to include in desired sequence. This new Tab order setting may be overridden by the people code command SetCursorpos().<br>To rearrange tabbing order, select Remove from order, Move up in order, or Move down in order, then click<br>appropriate items to rearran Clear Tabbing Order | Restore Default

## FOR ADDITIONAL ASSISTANCE

**Technical Issues** The UF Computing Help Desk 352-392-HELP [helpdesk.ufl.edu](http://helpdesk.ufl.edu/)